# APLIKASI & BUKU PANDUAN PENGGUNAAN WEB MATA KULIAH BERKARYA UNTUK MAHASISWA, DOSEN & KOORDINATOR

PENGGUNA MAHASISWA

Disusun oleh:

Nuril Anwar, S.T., M.Kom.

Nur Rochmah Dyah Pujiastuti, S.T, M.Kom.

Muhammad Bayu Aji Sakirno, S.Kom.

1. Pendahuluan

Website MKB TIF merupakan website untuk memanajamen mata kuliah berkarya pada program studi Teknik Informatika Universitas Ahmad Dahlan. Pada website ini pengguna dapat melakukan kegiatan dalam memanajemen mata kuliah berkarya dari awal hingga akhir.

- 2. Menu dan Cara Penggunaan
	- 2.1. Login [https://mkb.tifuad.net](https://mkb.tifuad.net/)

Username : sahid1600018141@webmail.uad.ac.id Password : admin123

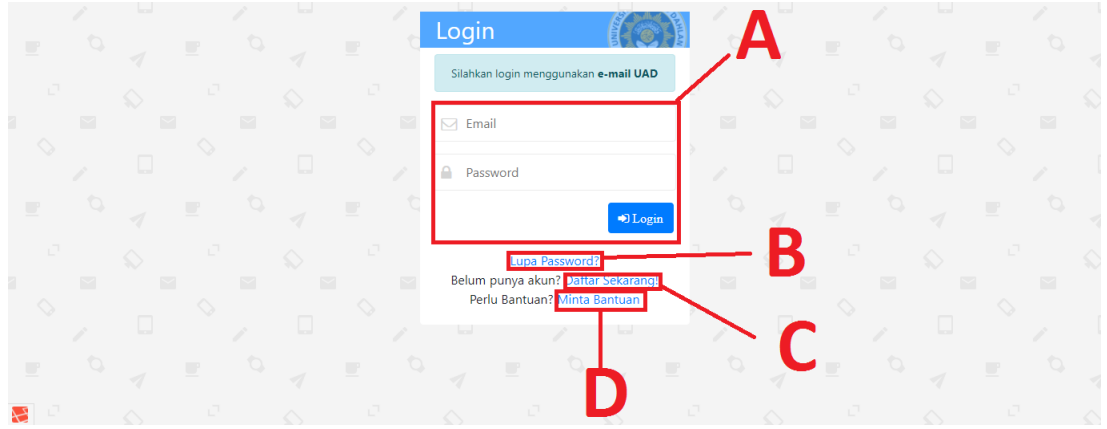

Gambar 1. Halaman Login

Halaman login adalah halaman pertama yang ditampilkan pada saat pertama kali membuka aplikasi MKB TIF. Pengguna harus melakukan login untuk menggunakan aplikasi ini. Halaman ini di bagi menjadi 4 konten :

- a. Form login merupakan form yang digunakan untuk masuk ke dalam aplikasi ini. Pengguna harus mengisi email dan password yang terdaftar lalu menekan tombol login.
- b. Tombol lupa password merupakan tombol yang digunakan untuk menuju halaman lupa password.
- c. Tombol ini merupakan tombol yang digunakan untuk menuju halaman pendaftaran untuk mahasiswa.
- d. Tombol ini merupakan tombol yang digunakan untuk menuju halaman bantuan.
- 2.2. Halaman Lupa Password

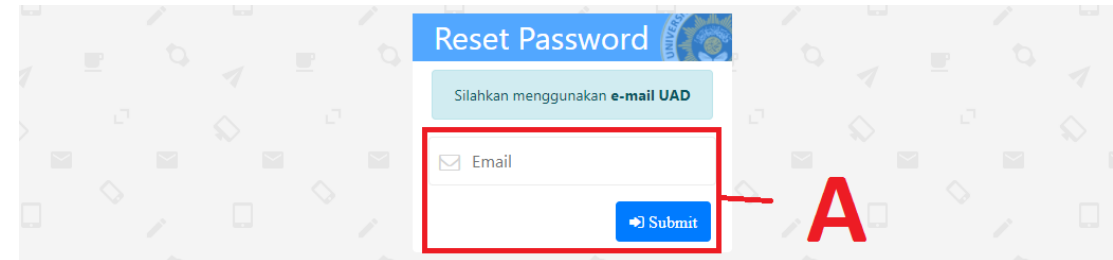

Gambar 2. Halaman Lupa Password

Halaman lupa password merupakan halaman yang digunakan pengguna untuk meminta link yang digunakan untuk merubah password, link akan diberikan ke email. Lalu pengguna dapat merubah passwordnya. Seperti pada point a pengguna memasukkan email yang terdaftar lalu menekan tombol submit.

2.3. Halaman Dashboard

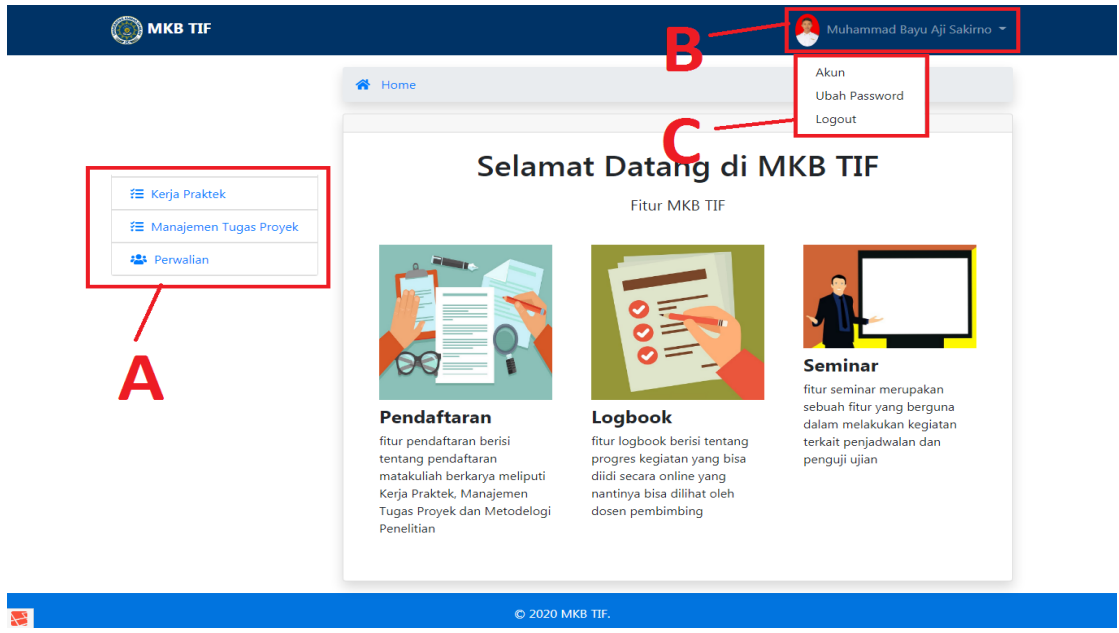

Gambar 3. Halaman Dashboard

Halaman dashboard merupakan halaman yang pertama kali pada saat pengguna melakukan login. Pada halaman ini terdapat 3 konten :

a. Menu merupakan tombol navigasi untuk menuju halaman yang dituju, pengguna sebagai dosen akan melihat menu kerja praktik, manajemen tugas proyek, dan perwalian. Pada menu kerja praktik dan manajemen tugas proyek terdapat beberapa sub menu antara lain :

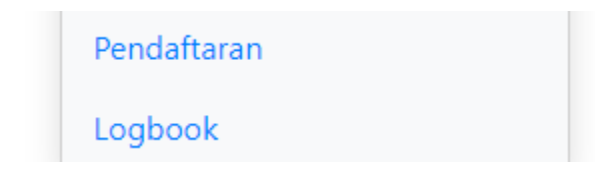

Gambar 4. Submenu

- 1) Submenu pendaftaran yang digunakan untuk membuka halaman pendaftaran kerja praktik atau manajemen tugas proyek.
- 2) Submenu logbook yang digunakan untuk membuka halaman logbook kerja praktik atau manajemen tugas proyek.
- b. Informasi login.
- c. Submenu info login.

2.4. Halaman Pendaftaran Kerja Praktik

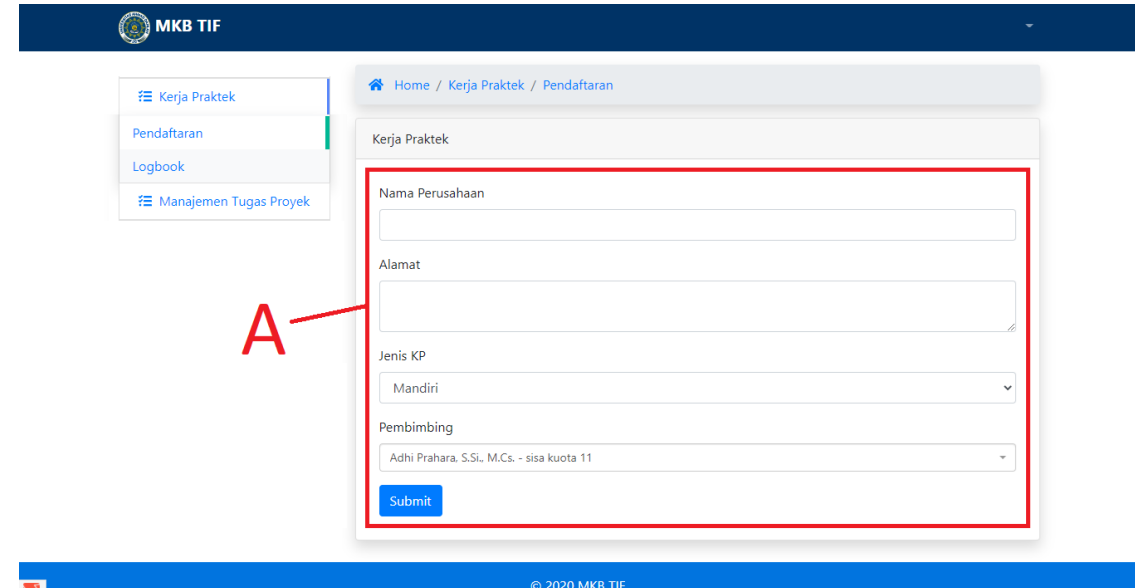

Gambar 5. Halaman Pendaftaran Kerja Praktik

Halaman pendaftaran kerja praktik yang digunakan untuk mendaftar kerja praktik. Jika telah mendaftar maka tampilannya akan berubah seperti Gambar 6:

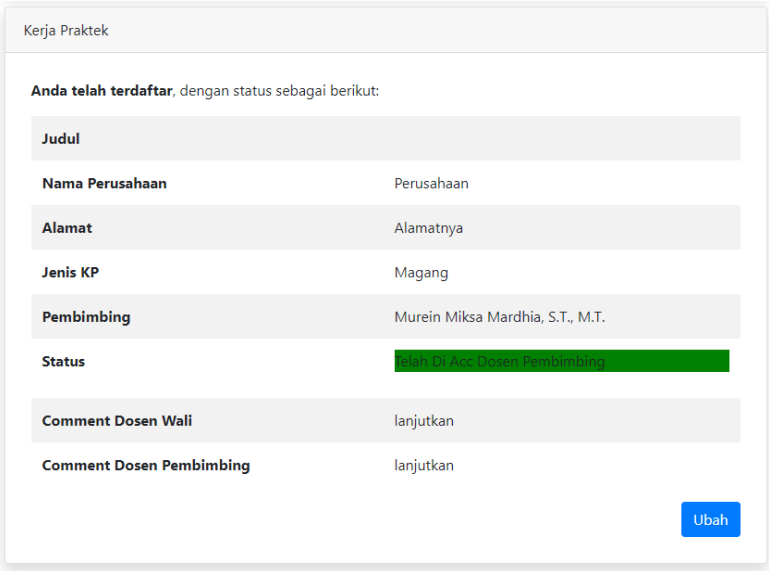

Gambar 6. Pendaftaran Kerja Praktik Setelah Diterima

Dan jika telah di terima dan sudah mengisi logbook bisa mengajukan seminar dengan menekan tombol ajukan seminar. Jika telah melaksanakan seminar nilai juga dapat dilihat pada halaman ini.

### 2.5. Halaman Logbook Kerja Praktik

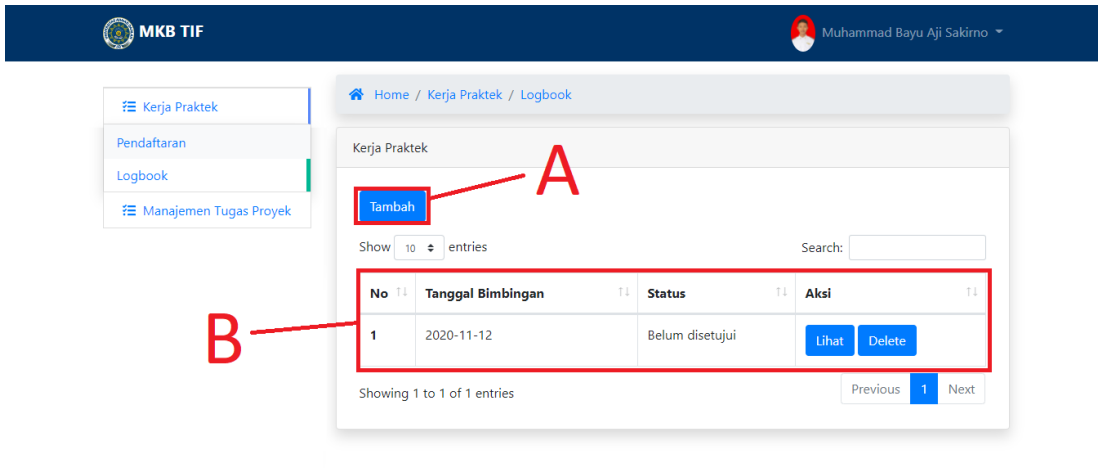

Gambar 7. Halaman Logbook Kerja Praktik

Halaman logbook kerja praktik digunakan untuk memanajemen data logbook kerja praktik. Terdapat 2 konten pada halaman ini, yaitu :

- a. Tombol tambah jika ditekan akan menampilkan pop up sebuah form untuk menambah logbook.
- b. Tabel data logbook kerja praktik, terdapat kolom status yang menunjukkan status dari logbook tersebut, dan kolom aksi terdapat 2 tombol yaitu tombol lihat yang digunakan untuk melihat detail logbook tersebut dan tombol delete yang digunakan untuk menghapus logbook tersebut.
- 2.6. Halaman Pendaftaran Manajemen Tugas Proyek

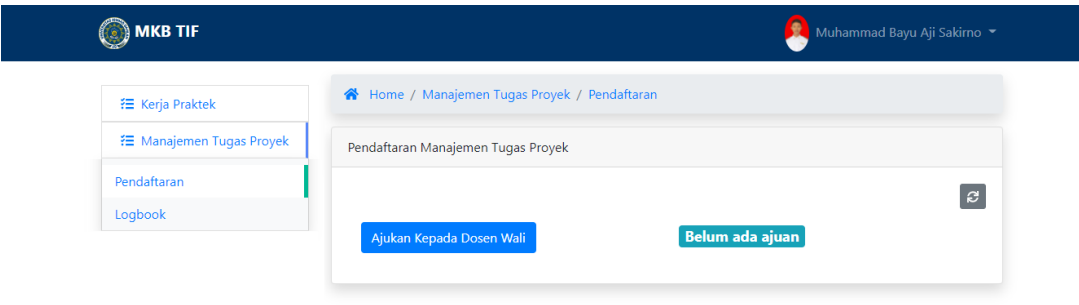

Gambar 8. Halaman Pendaftaran Manajemen Tugas Proyek

Halaman pendaftaran manajemen tugas proyek ini digunakan untuk mendaftar manajemen tugas proyek. Pada saat pertama kali akan mendaftar mahasiswa harus mengajukan untuk mengikuti manajemen tugas proyek kepada dosen wali dengan menekan ajukan kepada dosen wali seperti gambar diatas. Dan pada saat telah diterima makan akan muncul halaman seperti gambar 9.

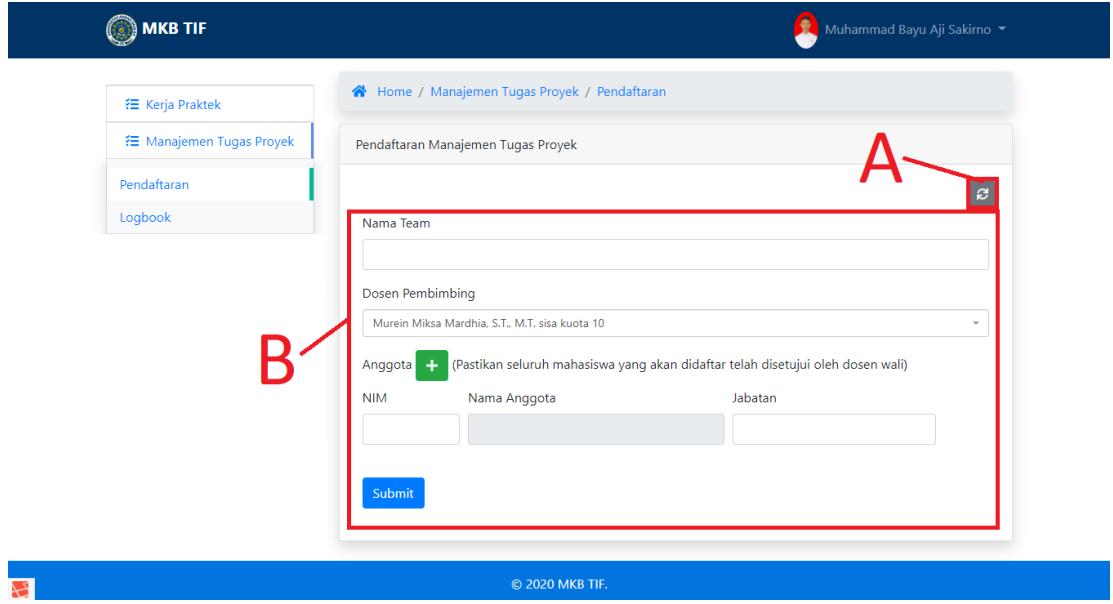

Gambar 9. Pendaftaran MTP Setelah Diterima Dosen Wali

Pada gambar terdapat 2 konten, yaitu :

- a. Tombol refresh untuk merefresh data pada tampilan.
- b. Form untuk mendaftarkan team manajemen tugas proyek.

Setelah mendaftar maka tampilannya akan berubah menjadi seperti gambar 10.

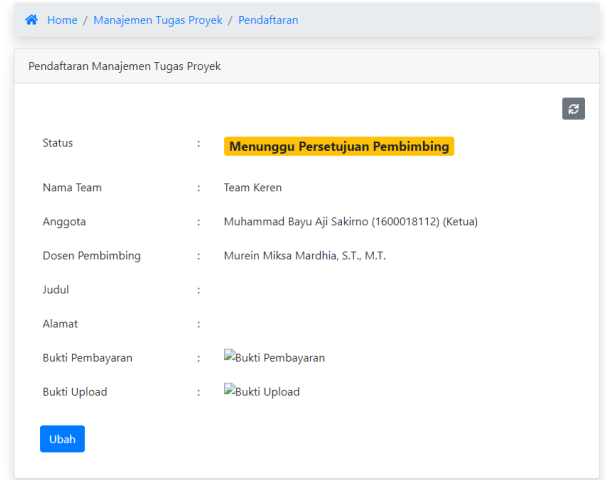

Gambar 10. Pendaftaran MTP Setelah Mendaftar

Mahasiswa dapat merubah data pendaftaran, pada saat team sudah mengisi logbook akan muncul tombol untuk mengajukan seminar dengan mengupload bukti pembayaran. Pada halaman ini mahasiswa juga dapat melihat nilainya.

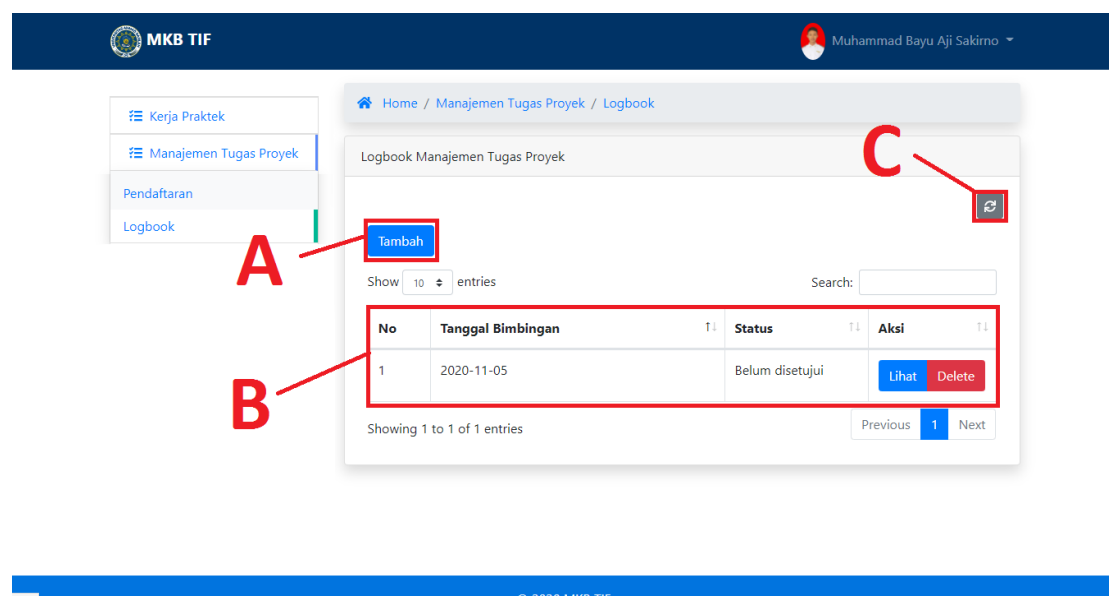

2.7. Halaman Logbook Manajemen Tugas Proyek

Gambar 11. Halaman Logbook Manajemen Tugas Proyek

Halaman ini merupakan halaman untuk memanajemen logbook manajemen tugas proyek bagi mahasiswa, terdapat 3 konten pada halaman ini, yaitu :

- a. Tombol tambah yang digunakan untuk menambah logbook.
- b. Tabel data logbook yang terdapat beberapa kolom, pada kolom status menunjukkan status logbook, dan pada kolom aksi terdapat tombol lihat yang digunakan untuk melihat detail logbook dan tombol delete yang digunakan untuk menghapus logbook.
- c. Tombol refresh tabel.

# BUKU PANDUAN PENGGUNAAN APLIKASI MATA KULIAH BERKARYA PENGGUNA DOSEN

Disusun oleh:

Nuril Anwar, S.T., M.Kom.

Nur Rochmah Dyah Pujiastuti, S.T, M.Kom.

Muhammad Bayu Aji Sakirno, S.Kom.

1. Pendahuluan

Website MKB TIF merupakan website untuk memanajamen mata kuliah berkarya pada program studi Teknik Informatika Universitas Ahmad Dahlan. Pada website ini pengguna dapat melakukan kegiatan dalam memanajemen mata kuliah berkarya dari awal hingga akhir.

- 2. Menu dan Cara Penggunaan
	- 2.1. Login [https://mkb.tifuad.net](https://mkb.tifuad.net/)

Username : rochmahdyah@tif.uad.ac.id Password : 197608192005012001

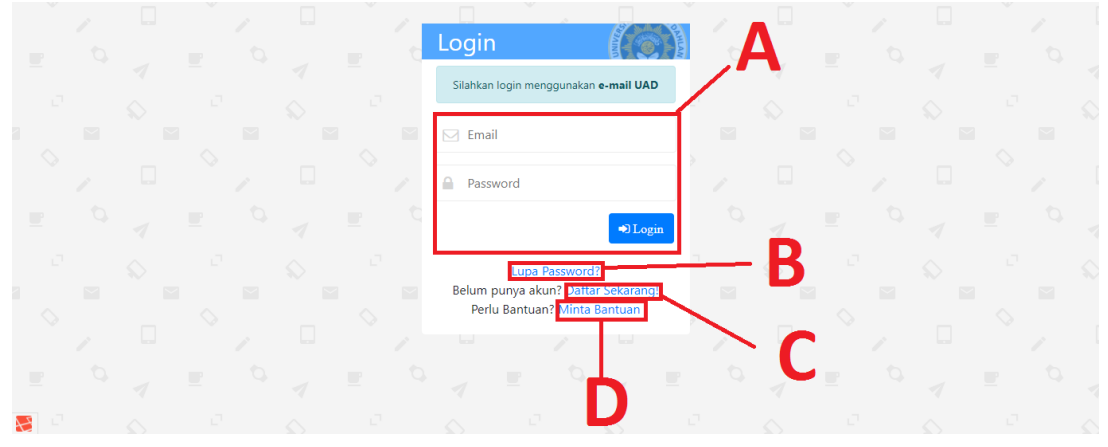

Gambar 12. Halaman Login

Halaman login adalah halaman pertama yang ditampilkan pada saat pertama kali membuka aplikasi MKB TIF. Pengguna harus melakukan login untuk menggunakan aplikasi ini. Halaman ini di bagi menjadi 4 konten :

- e. Form login merupakan form yang digunakan untuk masuk ke dalam aplikasi ini. Pengguna harus mengisi email dan password yang terdaftar lalu menekan tombol login.
- f. Tombol lupa password merupakan tombol yang digunakan untuk menuju halaman lupa password.
- g. Tombol ini merupakan tombol yang digunakan untuk menuju halaman pendaftaran untuk mahasiswa.
- h. Tombol ini merupakan tombol yang digunakan untuk menuju halaman bantuan.
- 2.2. Halaman Lupa Password

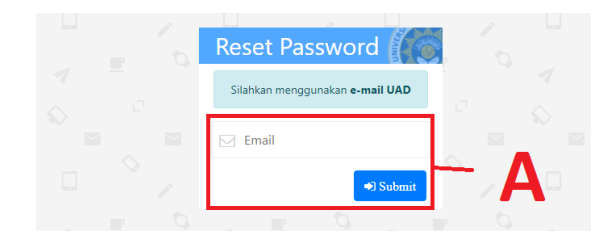

Gambar 13. Halaman Lupa Password

Halaman lupa password merupakan halaman yang digunakan pengguna untuk meminta link yang digunakan untuk merubah password, link akan diberikan ke email. Lalu pengguna dapat merubah passwordnya. Seperti pada point a pengguna memasukkan email yang terdaftar lalu menekan tombol submit.

### 2.3.Halaman Dashboard

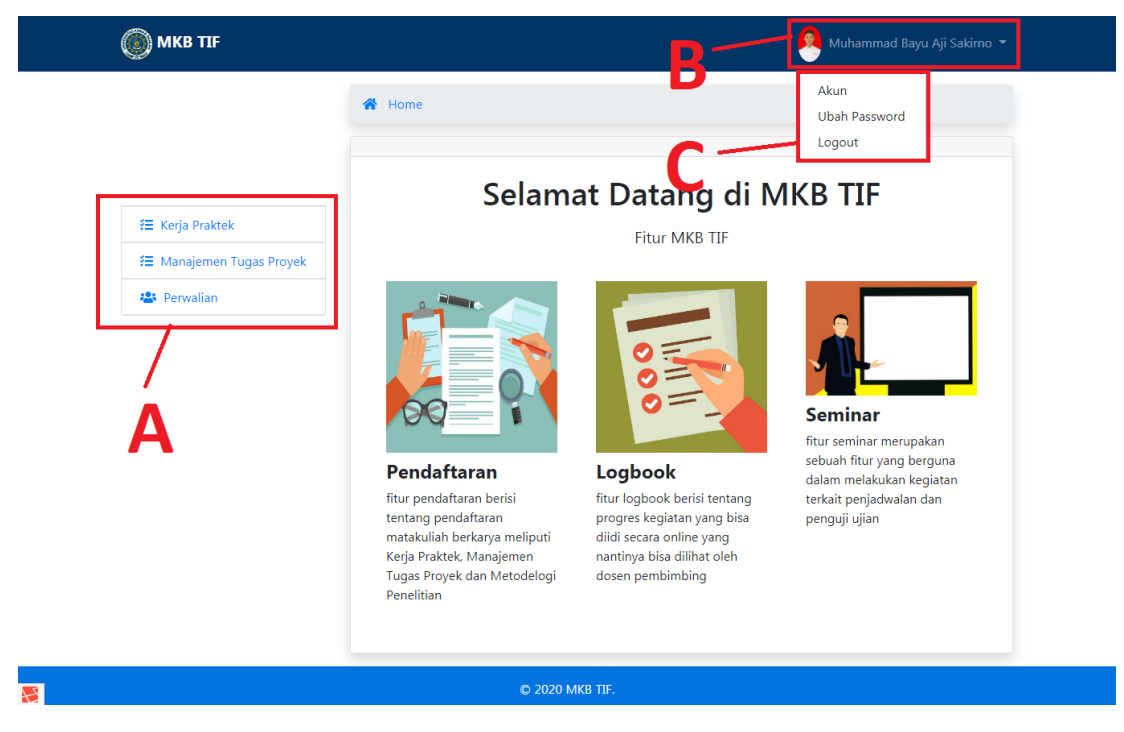

Gambar 14. Halaman Dashboard

Halaman dashboard merupakan halaman yang pertama kali pada saat pengguna melakukan login. Pada halaman ini terdapat 3 konten :

d. Menu

Menu merupakan tombol navigasi untuk menuju halaman yang dituju, pengguna sebagai dosen akan melihat menu kerja praktik, manajemen tugas proyek, dan perwalian. Pada menu kerja praktik dan manajemen tugas proyek terdapat beberapa sub menu antara lain :

Pembimbingan

### Penguji

Gambar 15. Sub Menu bagi Dosen

3) Pembimbing

Pada sub menu ini dosen dapat mengatur mahasiswa kerja praktik bimbingannya.

4) Penguji

Pada sub menu ini dosen dapat mengatur mahasiswa kerja praktik yang diujinya.

e. Informasi Login

Pada tampilan ini terdapat foto dan nama yang menunjukkan pengguna yang login, dan jika ditekan maka akan muncul tampilan C.

f. Sub Menu Info login

Pada menu ini terdapat 3 sub menu antara lain akun, ubah password, dan logout.

### 2.4. Halaman Akun

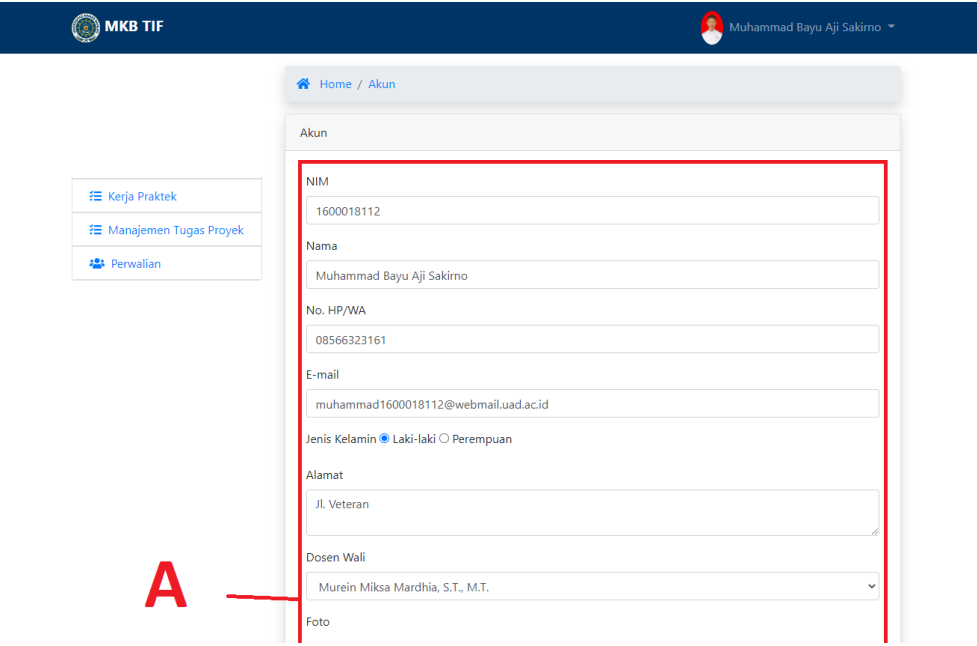

Gambar 16. Halaman Akun

Halaman akun merupakan halaman yang digunakan untuk pengguna pada saat ingin merubah data profile pengguna. Pada halaman ini terdapat 1 konten, konten tersebut adalah form data pengguna jika ingin di rubah, tinggal merubah lalu menekan tombol submit berwarna biru yang ada pada bawah kanan.

2.5. Halaman Ubah Password

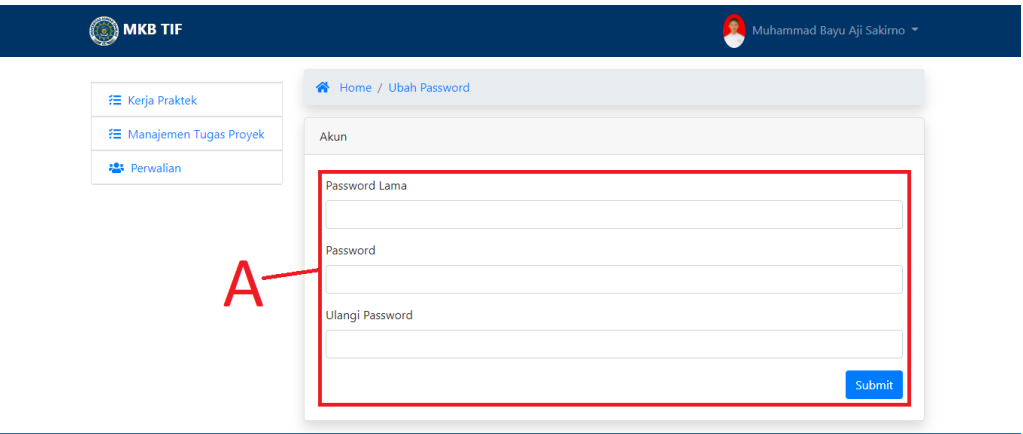

Gambar 17. Halaman Ubah Password

Halaman ubah password merupakan halaman bagi pengguna untuk merubah passwordnya jika sudah login, terdapat 1 konten pada halaman ini, pada konten ini terdapat form password, lama, password baru, dan ulangi password baru dan tombol submit. Pengguna dapat merubah password dengan mengisi field tersebut lalu menekan tombol submit berwarna biru pada bawah kanan.

2.6.Halaman Pembimbing Kerja Praktik

Halaman pembimbing kerja praktik digunakan untuk memanajamen mahasiswa bimbingan kerja praktik untuk dosen yang login. Terdapat 6 konten pada halaman ini :

a. Tombol Menampilkan Jumlah Data

Pada konten ini pengguna dapat menampilkan jumlah data pada satu halaman.

b. Tabel Pembimbing Kerja Praktik

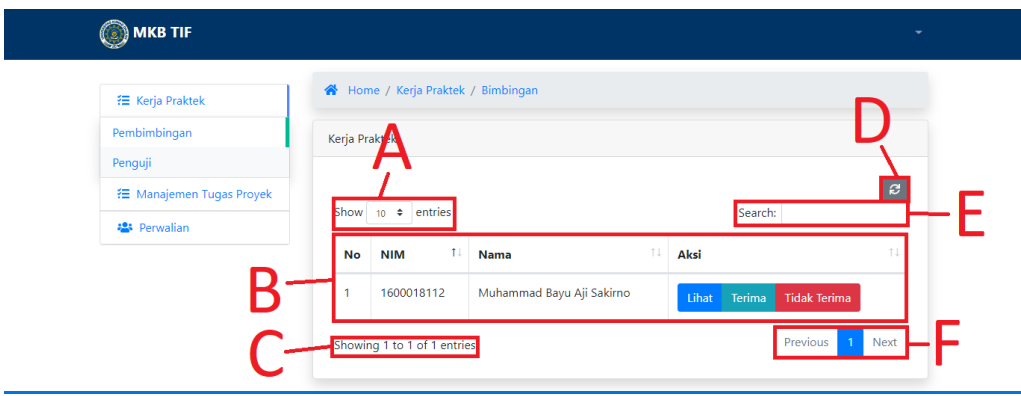

Gambar 18. Halaman Pembimbing Kerja Praktik

Pada konten ini terdapat tabel yang menampilkan data, dengan kolom no, NIM, nama, dan aksi. Pada kolom aksi terdapat beberapa tombol yang pertama jika mahasiswa baru saja mengajukan untuk menjadi mahasiswa bimbingannya, maka ada tombol lihat, terima, dan tidak terima yang digunakan untuk menerima atau menolak bimbingan dan akan muncul pop up komentar untuk memberikan komentar untuk pendaftaran mahasiswa bimbingan. Jika mahasiswa telah diterima maka akan ada tombol lihat, logbook, dan delete. Jika mahasiswa telah mengajukan permohonan seminar akan terdapat tombol seminar yang jika ditekan dosen dapat menyetujui seminar. Jika jadwal seminar telah diatur maka akan terdapat tombol nilai yang digunakan untuk memberikan nilai kerja praktik

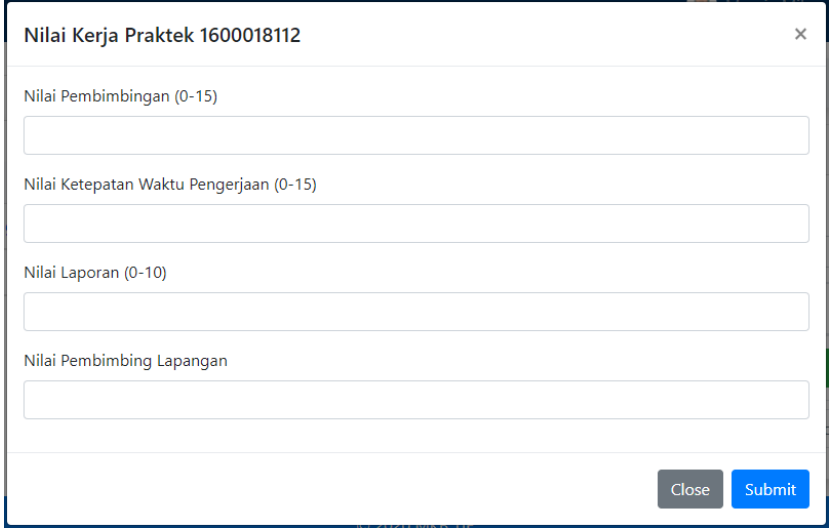

Gambar 19. Form Nilai Kerja Praktik Pembimbing

sebagai pembimbing kepada mahasiswa, pada saat ditekan akan menampilkan pop up seperti berikut :

Dosen dapat mengisi field nilai lalu menekan tombol submit berwarna biru pada bawah kanan untuk menyimpan nilai. Tombol lihat digunakan untuk melihat detail mahasiswa bimbingan, tombol logbook untuk melihat data logbook mahasiswa tersebut yang akan dialihkan ke halaman lain berikut merupakan halaman logbook mahasiswa dari sisi dosen :

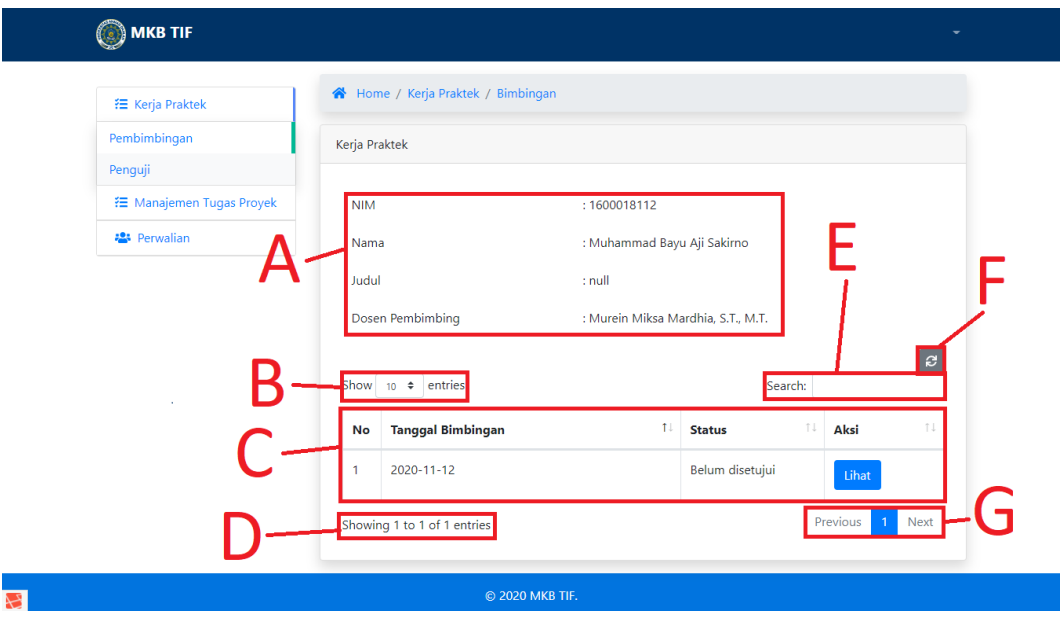

Gambar 20. Logbook Mahasiswa Kerja Praktik

Pada halaman ini terdapat 7 konten, sebagai berikut :

a) Data Singkat Bimbingan

Pada konten ini menampilkan data singkat mahasiswa bimbingan.

b) Tombol Menampilkan Jumlah Data

Pada konten ini pengguna dapat menampilkan jumlah data pada satu halaman.

c) Tabel Logbook

Pada konten ini terdapat tabel yang memiliki kolom no, tanggal bimbingan. Status, dan aksi. Yang menunjukkan data logbook mahasiswa, untuk menyetujui logbook dosen dapat menekan tombol lihat pada kolom aksi yang ingin disetujui lalu memberikan komen lalu menekan tombol setujui.

d) Menampilkan Jumlah Data

Pada konten ini pengguna dapat mengetahui berapa jumlah data dan nomer data yang ditampilkan pada halaman tersebut.

e) Search

Pada konten ini pengguna dapat menggunakan pencarian untuk mencari data sesuai yang ada pada table dengan memasukkan kata kunci.

f) Refresh

Tombol ini merupakan tombol untuk merefresh tabel logbook.

g) Tombol Navigasi

Pada konten ini pengguna dapat menekan tombol previous, angka, dan next untuk melihat data lainnya.

c. Menampilkan Jumlah Data

Pada konten ini pengguna dapat mengetahui berapa jumlah data dan nomer data yang ditampilkan pada halaman tersebut.

d. Refresh

Tombol ini merupakan tombol untuk merefresh tabel bimbingan.

e. Search

Pada konten ini pengguna dapat menggunakan pencarian untuk mencari data sesuai yang ada pada table dengan memasukkan kata kunci.

f. Tombol Navigasi

Pada konten ini pengguna dapat menekan tombol previous, angka, dan next untuk melihat data lainnya.

2.7.Halaman Penguji Kerja Praktik

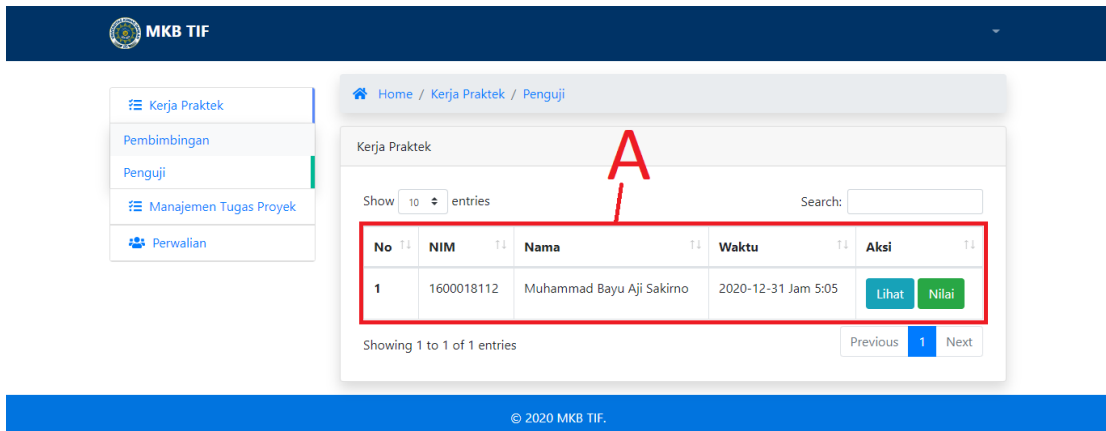

Gambar 21. Halaman Penguji Kerja Praktik

Halaman penguji kerja praktik merupakan halaman yang digunakan untuk memanajemen data pengujian kerja praktik. Terdapat 1 konten pada halaman ini, yaitu tabel penguji yang merupakan sebuah tabel yang terdapat kolom no, NIM, nama, waktu ujian, dan aksi. Pada tombol aksi terdapat 2 tombol yaitu tombol lihat dan tombol nilai. Tombol lihat digunakan untuk melihat detail pengujian mahasiswa yang akan memunculkan pop up seperti gambar berikut :

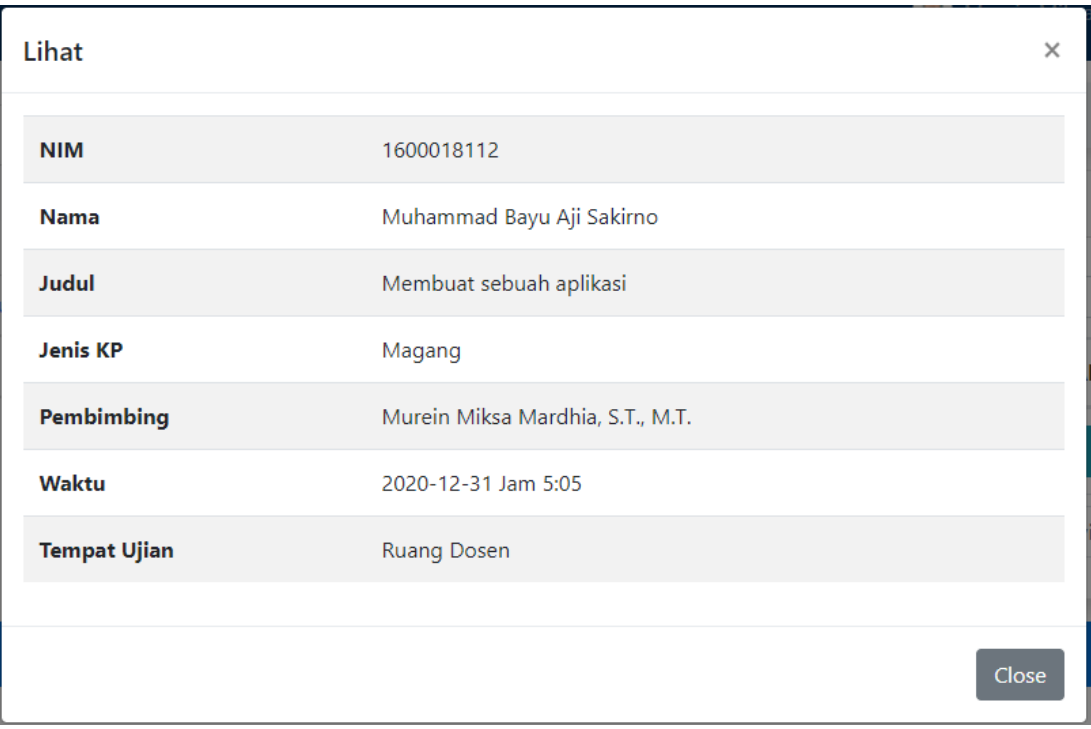

Gambar 22. Pop Up Lihat Detail Pengujian Kerja Praktik

Lalu tombol nilai digunakan untuk memberikan nilai sebagai penguji kerja praktik yang akan memunculkan pop up seperti gambar berikut :

Dosen dapat mengisi field nilai lalu menekan tombol save changes berwarna biru pada bawah kanan untuk menyimpan nilai.

![](_page_15_Picture_28.jpeg)

Gambar 23. Pop Up Nilai Penguji Kerja Praktik

![](_page_16_Picture_65.jpeg)

![](_page_16_Picture_66.jpeg)

Gambar 24. Halaman Pembimbing Manajemen Tugas Proyek

Halaman pembimbing manajemen tugas proyek ini digunakan untuk memanajemen data team manajemen tugas proyek. Pada halaman ini terdapat 1 konten yaitu tabel data manajemen tugas proyek, yang memiliki kolom no, nama team, status, dan aksi. Pada kolom aksi terdapat tombol lihat yang digunakan untuk melihat detail data team, tombol terima digunakan untuk menerima bimbingan, tombol tidak terima digunakan utnuk menolak bimbingan, dan delete digunakan untuk menghapus bimbingan. Setelah diterima aka nada tombol logbook yang digunakan untuk memanajemen logbook team manajemen tugas proyek. Pada saat team mengajukan seminar status akan berubah menjadi pengajuan seminar dan pada saat menekan tombol lihat akan muncul pop up dan terdapat tombol untuk menerima ataupun menolak ajuan seminar. Pada saat sudah diterima untuk seminar aka nada tombol nilai yang digunakan untuk memberikan nilai.

![](_page_16_Picture_67.jpeg)

2.9. Halaman Penguji Manajemen Tugas Proyek

Gambar 25. Halaman Penguji Manajemen Tugas Proyek

Halaman penguji manajemen tugas proyek merupakan halaman yang digunakan untuk memanajemen data penguji manajemen tugas proyek. Terdapat 1 konten pada halaman ini, yaitu tabel data penguji manajemen tugas proyek yang memiliki kolom no, nama team, waktu, dan aksi. Pada kolom aksi terdapat tombol lihat dan nilai, tombol lihat digunakan untuk melihat detail pengujian dan tombol nilai digunakan untuk memberikan nilai.

#### 2.10.Halaman Perwalian

![](_page_17_Picture_66.jpeg)

Gambar 26. Halaman Perwalian

Halaman perwalian digunakan untuk memanajemen data mahasiswa perwalian. Terdapat 2 konten pada halaman ini, yaitu :

- a. Keterangan warna status mahasiswa pada masing-masing mata kuliahnya.
- b. Tabel data mahasiswa perwalian yang memiliki kolom no, NIM, nama, dan aksi. Pada kolom aksi terdapat tombol kp, mtp, dan delete. Untuk tombol kp dan mtp dapat berubah warna sesuai status mata kuliah mahasiswa tersebut. Dosen dapat melihat detail data kp dan mtp, serta menerima ajuan untuk mengikuti mata kuliah tersebut. Terdapat tombol delete yang digunakan untuk menghapus data mahasiswa yang salah memasukkan dosen walinya.

# BUKU PANDUAN PENGGUNAAN APLIKASI MATA KULIAH BERKARYA UNTUK KOORDINATOR

Disusun oleh:

Nuril Anwar, S.T., M.Kom.

Nur Rochmah Dyah Pujiastuti, S.T, M.Kom.

Muhammad Bayu Aji Sakirno, S.Kom.

1. Pendahuluan

Website MKB TIF merupakan website untuk memanajamen mata kuliah berkarya pada program studi Teknik Informatika Universitas Ahmad Dahlan. Pada website ini pengguna dapat melakukan kegiatan dalam memanajemen mata kuliah berkarya dari awal hingga akhir.

- 2. Menu dan Cara Penggunaan
	- 2.1. Login [https://mkb.tifuad.net](https://mkb.tifuad.net/)

Username : nuril.anwar@tif.uad.ac.id Password : 60160980

![](_page_19_Figure_5.jpeg)

Gambar 27. Halaman Login

Halaman login adalah halaman pertama yang ditampilkan pada saat pertama kali membuka aplikasi MKB TIF. Pengguna harus melakukan login untuk menggunakan aplikasi ini. Halaman ini di bagi menjadi 4 konten :

- i. Form login merupakan form yang digunakan untuk masuk ke dalam aplikasi ini. Pengguna harus mengisi email dan password yang terdaftar lalu menekan tombol login.
- j. Tombol lupa password merupakan tombol yang digunakan untuk menuju halaman lupa password.
- k. Tombol ini merupakan tombol yang digunakan untuk menuju halaman pendaftaran untuk mahasiswa.
- l. Tombol ini merupakan tombol yang digunakan untuk menuju halaman bantuan.

### 2.2. Halaman Lupa Password

![](_page_20_Picture_1.jpeg)

Gambar 28. Halaman Lupa Password

Halaman lupa password merupakan halaman yang digunakan pengguna untuk meminta link yang digunakan untuk merubah password, link akan diberikan ke email. Lalu pengguna dapat merubah passwordnya. Seperti pada point a pengguna memasukkan email yang terdaftar lalu menekan tombol submit.

- **OMKB TIF** mad Bayu Aji Sakirno Akun  $\bigotimes$  Home Uhah Password Logout Selamat Datang di MKB TIF ₹ Kerja Praktek Fitur MKB TIF <sup>2</sup> Manajemen Tugas Proyek Seminar fitur seminar merupakan sebuah fitur yang berguna Logbook Pendaftaran dalam melakukan kegiatan fitur pendaftaran berisi fitur logbook berisi tentang terkait penjadwalan dan tentang pendaftaran progres kegiatan yang bisa penguji ujian diidi secara online yang b matakuliah berkarya meliputi nantinya bisa dilihat oleh Kerja Praktek, Manajemen Tugas Proyek dan Metodelogi dosen pembimbing Penelitian © 2020 MKB TIF.
- 2.3. Halaman Dashboard

Gambar 29. Halaman Dashboard

Halaman dashboard merupakan halaman yang pertama kali pada saat pengguna melakukan login. Pada halaman ini terdapat 3 konten :

g. Menu

Menu merupakan tombol navigasi untuk menuju halaman yang dituju, pengguna sebagai dosen akan melihat menu kerja praktik, manajemen tugas proyek, dan perwalian. Pada menu kerja praktik dan manajemen tugas proyek terdapat beberapa sub menu antara lain :

![](_page_21_Picture_101.jpeg)

Gambar 30. Sub Menu bagi Dosen

5) Mahasiswa / Team

Pada sub menu ini dosen dapat melihat mahasiswa / team yang mendaftar kerja praktik atau manajemen tugas proyek pada semester itu.

6) Kapasitas Bimbingan

Pada sub menu ini dosen dapat mengatur kapasitas bimbingan bagi dosen untuk mata kuliah kerja praktik.

7) Seminar

Pada sub menu ini dosen dapat mengatur jadwal seminar kerja praktik mahasiswa.

h. Informasi Login

Pada tampilan ini terdapat foto dan nama yang menunjukkan pengguna yang login, dan jika ditekan maka akan muncul tampilan C.

i. Sub Menu Info login

Pada menu ini terdapat 3 sub menu antara lain akun, ubah password, dan logout.

### 2.4. Halaman Mahasiswa Kerja Praktik

![](_page_22_Figure_1.jpeg)

Gambar 31. Halaman Mahasiswa Kerja Praktik

Halaman mahasiswa kerja praktik merupakan halaman yang digunakan dosen untuk melihat daftar seluruh mahasiswa yang telah mendaftar mata kuliah kerja praktik. Terdapat 8 konten pada halaman ini :

a. Grafik Mahasiswa

Pada konten ini menampilkan grafik mahasiswa yang sudah seminar dan belum seminar.

b. Filter

Filter merupakan fungsi untuk menyaring data sesuai dengan yang dipilih, terdapat pilihan telah seminar, belum seminar, telah mengupload bukti, dan belum mengupload bukti.

- c. Tombol menampilkan jumlah data
	- Pada konten ini pengguna dapat menampilkan jumlah data pada satu halaman.
- d. Tombol PDF dan Excel Pada konten ini terdapat 2 tombol PDF dan Excel, pengguna dapat mengeksport data menjadi PDF ataupun Excel.
- e. Tabel Mahasiswa

Pada konten ini terdapat table yang berisi no, NIM, nama, nilai akhir, status, dan aksi. Pada kolom aksi terdapat tombol lihat yang jika ditekan akan menampilkan pop seperti berikut :

![](_page_23_Picture_93.jpeg)

Gambar 32. Pop Up Lihat Detail Mahasiswa Kerja Praktik

Pada tampilan tersebut terdapat data mahasiswa yang ditekan lihat pada datanya, yaitu data NIM, nama, jenis KP, tempat, alamat, judul, dan pembimbing. Untuk menutup pop up ini pengguna dapat menekan tombol x yang ada pada kanan atas atau menekan tombol close berwarna abu-abu yang ada pada bawah kanan.

f. Menampilkan jumlah data

Pada konten ini pengguna dapat mengetahui berapa jumlah data dan nomer data yang ditampilkan pada halaman tersebut.

g. Search

Pada konten ini pengguna dapat menggunakan pencarian untuk mencari data sesuai yang ada pada table dengan memasukkan kata kunci.

h. Tombol Navigasi

Pada konten ini pengguna dapat menekan tombol previous, angka, dan next untuk melihat data lainnya.

2.5. Halaman Kapasitas Pembimbing Kerja Praktik

![](_page_24_Figure_8.jpeg)

Gambar 33. Halaman Kapasitas Bimbingan Kerja Praktik

Halaman kapasitas pembimbing kerja praktik merupakan halaman untuk memanajemen kapasitas untuk menampung jumlah mahasiswa kerja praktik untuk dosen tersebut. Terdapat 7 konten pada halaman ini :

a. Grafik

Pada konten ini menampilkan grafik dosen yang menunjukkan grafik kapasitas bimbingan, jumlah terdaftar, dan jumlah yang mendaftar.

b. Tombol Tambah

Pada konten ini terdapat tombol yang akan memunculkan pop up untuk menambahkan dosen pada kapasitas bimbingan, berikut merupakan pop upnya :

![](_page_25_Picture_108.jpeg)

Gambar 34. Pop Up Tambah Dosen Untuk Kapasitas Bimbingan Kerja Praktik

Terdapat form yang mempunyai field dosen dan kapasitas bimbingan, jika pengguna ingin menambah dosen bimbingan kerja praktik, pengguna memilih dosen dan menentukan kapasitasnya lalu menekan tombol save changes berwarna biru pada kanan bawah. Untuk keluar dari pop up ini pengguna dapat menekan tombol x pada kanan atas atau menekan tombol close berwarna abuabu pada bawah kanan.

- c. Tombol Menampilkan Jumlah Data Pada konten ini pengguna dapat menampilkan jumlah data pada satu halaman.
- d. Tabel Kapasitas Bimbingan Kerja Praktik Pada konten ini menampilkan tabel yang memiliki kolom no, nama dosen, kapasitas bimbingan, dan aksi. Pada kolom kapasitas bimbingan pengguna dapat melihat kapasitasnya ataupun merubahnya, lalu pada kolom aksi terdapat tombol delete yang digunakan untuk menghapus data kapasitas bimbingan kerja praktik.
- e. Menampilkan Jumlah Data Pada konten ini pengguna dapat mengetahui berapa jumlah data dan nomer data yang ditampilkan pada halaman tersebut.
- f. Search

Pada konten ini pengguna dapat menggunakan pencarian untuk mencari data sesuai yang ada pada table dengan memasukkan kata kunci.

g. Tombol Navigasi

Pada konten ini pengguna dapat menekan tombol previous, angka, dan next untuk melihat data lainnya.

### 2.6. Halaman Seminar Kerja Praktik

![](_page_26_Picture_79.jpeg)

Gambar 35. Halaman Seminar Kerja Praktik

Halaman seminar merupakan halaman untuk memanajemen seminar kerja praktik, terdapat 5 konten, sebagai berikut :

a. Tombol Menampilkan Jumlah Data

Pada konten ini pengguna dapat menampilkan jumlah data pada satu halaman.

b. Tabel Seminar

Pada konten ini terdapat tabel dengan kolom no, NIM, nama, dan aksi. Pada kolom aksi terdapat tombol lihat dan atur jadwal. Tombol lihat digunakan untuk melihat data mahasiswa yang mengajukan seminar, tombol atur jadwal digunakan untuk mengatur jadwal seminar jika ditekan akan menampilkan pop up

![](_page_26_Picture_80.jpeg)

Gambar 36. Pop Up Atur Jadwal Seminar Kerja Praktik

yang berisi data singkat mahasiswa pengaju seminar dan field untuk mengatur penguji, tanggal, jam, dan tempat ujian lalu menekan tombol submit berwarna biru pada bawah kanan, seperti pada gambar 10 :

c. Menampilkan Jumlah Data

Pada konten ini pengguna dapat mengetahui berapa jumlah data dan nomer data yang ditampilkan pada halaman tersebut.

d. Search

Pada konten ini pengguna dapat menggunakan pencarian untuk mencari data sesuai yang ada pada table dengan memasukkan kata kunci.

e. Tombol Navigasi

Pada konten ini pengguna dapat menekan tombol previous, angka, dan next untuk melihat data lainnya.

![](_page_27_Picture_88.jpeg)

### 2.7. Halaman Team Manajemen Tugas Proyek

Gambar 37. Halaman Team Manajemen Tugas Proyek

Halaman team manajemen tugas proyek ini digunakan untuk melihat data team yang terdaftar manajemen tugas proyek pada semester itu. Terdapat 4 konten, yaitu :

- a. Grafik team yang seminar dan belum seminar.
- b. Filter untuk menyaring data team manajemen tugas proyek yang ditampilkan.
- c. Tombol cetak data team menjadi pdf.
- d. Tabel data team manajemen tugas proyek, yang memiliki tombol lihat pada kolom aksi yang digunakan untuk meliaht detail team.

![](_page_28_Picture_67.jpeg)

2.8. Halaman Kapasitas Bimbingan MTP

Gambar 38. Halaman Kapasitas Bimbingan Manajemen Tugas Proyek

Halaman kapasitas bimbingan manajemen tugas proyek ini digunakan untuk memanajemen data kapasitas bimbingan manajemen tugas proyek. Terdapat 3 konten, yaitu :

- a. Grafik jumlah kapasitas bimbingan, jumlah terdaftar, dan jumlah yang terdaftar.
- b. Tombol tambah yang digunakan untuk menambahkan kapasitas dosen dalam menjadi pembimbing manajemen tugas proyek.
- c. Tabel data kapasitas, pada kolom kapasitas bimbingan pengguna dapat melihat kapasiatas sekaligus merubah data, pada kolom aksi terdapat tombol delete yang digunakan untuk menghapus dosen dari kapasitas bimbingan.

### 2.9.Halaman Seminar Manajemen Tugas Proyek

![](_page_29_Picture_28.jpeg)

Gambar 39. Halaman Seminar Manajemen Tugas Proyek

Halaman seminar manajemen tugas proyek digunakan untuk memanajemen data seminar manajemen tugas proyek. Terdapat 1 konten pada halaman ini, yaitu tabel data seminar manajemen tugas proyek pada kolom status terdapat status apakah sudah dijadwalkan atau belum, pada kolom aksi terdapat tombol lihat yang digunakan untuk melihat data seminar sekaligus menjadwalkan seminar.